# **Wheel-Trans online chat tool customer guide and FAQs**

The Wheel-Trans online chat tool is an added channel through which customers can contact Wheel-Trans to request help/assistance on the self-booking website. The chat tool will be available to customers during Wheel-Trans Customer Service operating hours from 8 a.m. to 4 p.m., Monday to Friday, excluding holidays.

# **How do I access the chat tool?**

• Log in to the **self-booking website**

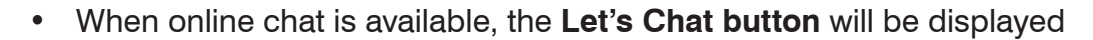

• Click on the **Let's Chat button** in the bottom right corner of the screen to display the **chat login**

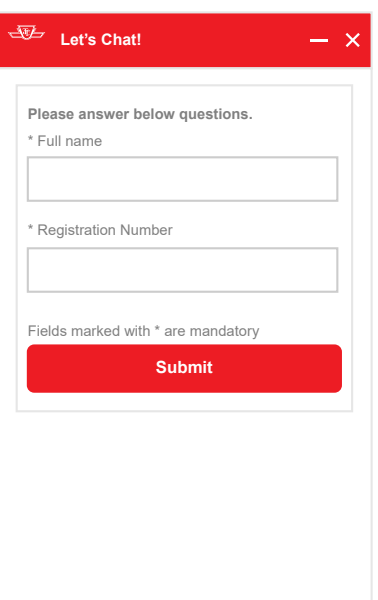

# **Completing the chat login**

#### **To complete the chat login:**

- 1. Enter your full name in the mandatory field marked **Full Name**
- 2. Enter your registration number in the mandatory field marked **Registration Number**
- 3. Click the **Submit** button
- 4. Your chat request will be submitted to Wheel-Trans, and based on our agents' availability, you will be:
	- a) Connected to a customer service agent or
	- b) Placed in a queue until the next agent becomes available

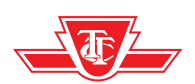

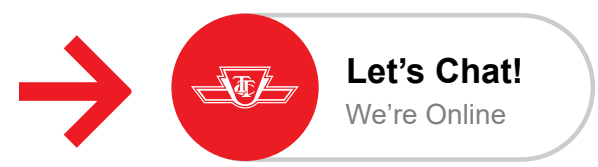

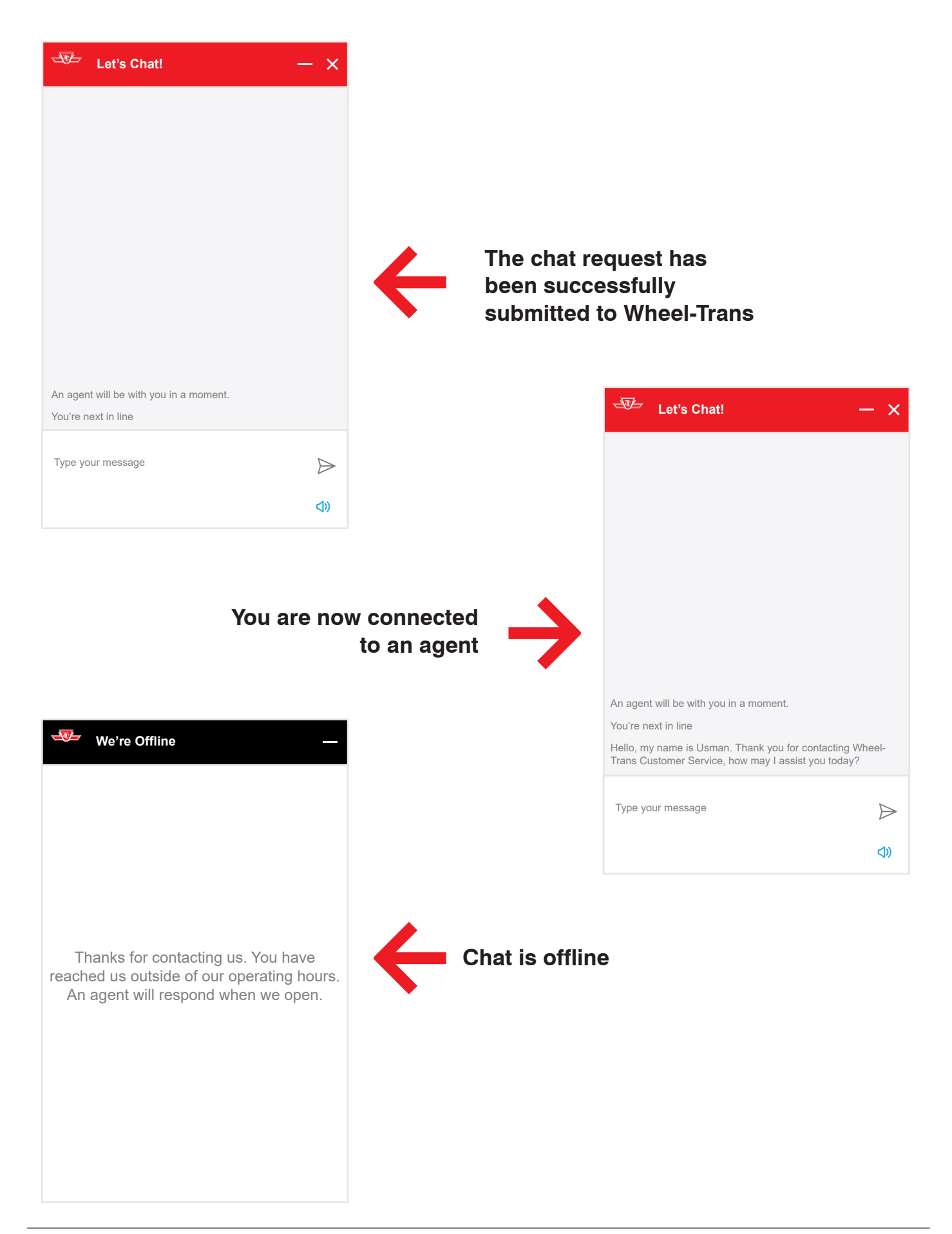

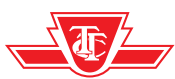

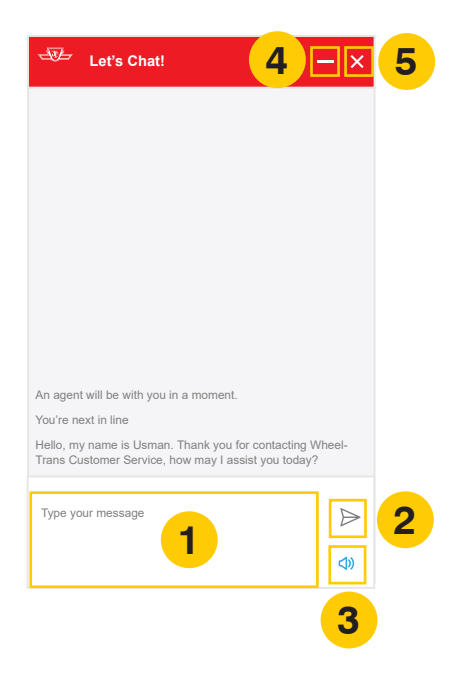

### **Chat features**

- **1. Type your message:** Type your message to be sent here
- **2. Send button:** Click to submit/send your typed message
- **3. Turn sound on/off button:** Click to turn the sound button on or off. When the sound button is turned on, you will get a sound notification when you receive a message
- **4. Minimize button:** Click to minimize the chat window
- **5. Close button:** Click to close the chat window when your conversation with the agent has ended. A pop-up notification to close/cancel the chat is displayed. Click **Close** to close the chat window or **Cancel** to keep the chat window open **Close Chat Do you really want to close the chat Close Cancel**

**Minimizing the chat window:** When the chat window is minimized, the **Let's Chat** button will display the amount of unread messages inside a red circle. Click on the **Let's Chat** button to maximize the chat window to continue the conversation.

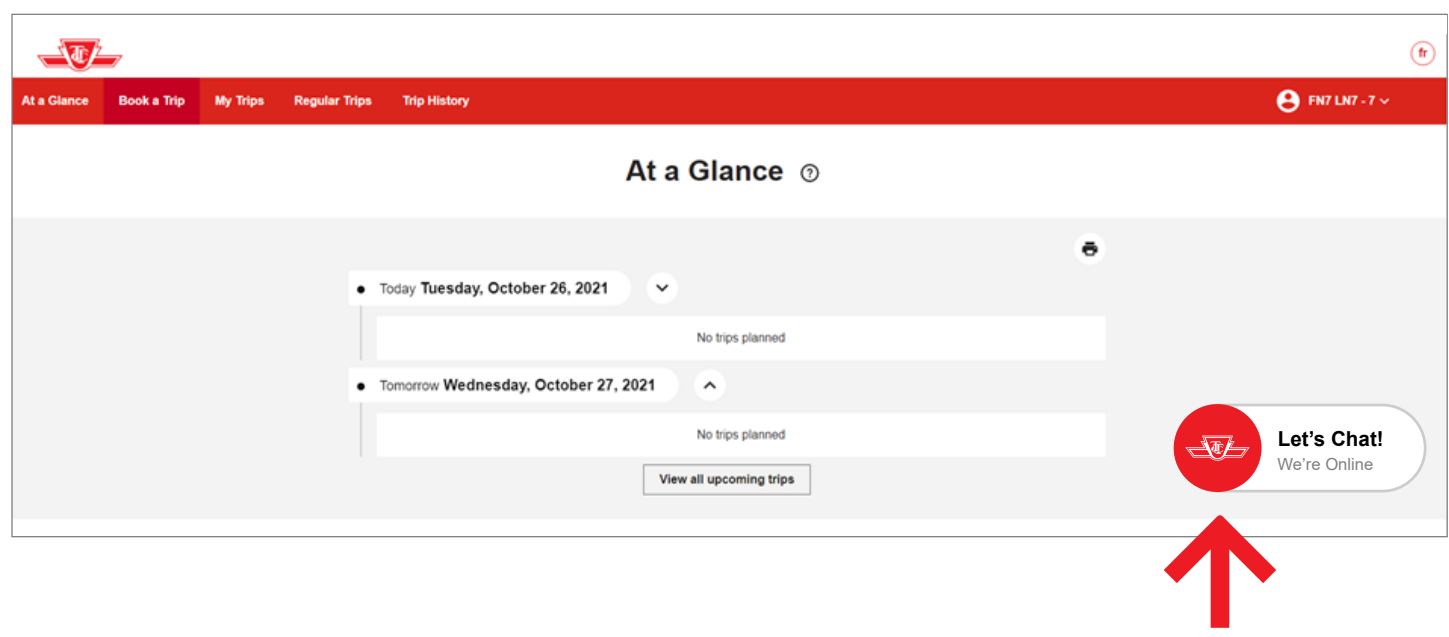

The **Let's Chat** button when the chat window is minimized

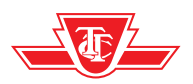

# **Frequently asked questions (FAQs)**

- **Q: Why can't I find the Let's Chat button after I have logged into the self-booking website?**
- **A**: Make sure you are logged into the self-booking website from Google Chrome for optimal performance (old browsers are not supported), and it is between 8 a.m. – 4 p.m., Monday to Friday, excluding holidays.
- **Q: Can I change the font size from within the chat tool?**
- **A**: No, you can't change the font size from within the chat tool itself but you can change the font size in your device settings. This change will apply to the chat.
- **Q: Can I access the chat tool from a mobile device/tablet?**
- **A**: Yes, the chat tool can be accessed via web browsers from mobile devices and tablets. Accessing the chat tool from the Wheel-Trans Mobile App is not yet available.
- **Q: Why does the chat login ask for my name and registration number after logging into the self-booking website?**
- **A**: Your full name and registration number are required to verify the customer for the online chat interaction.

#### **Q: Does the chat tool work with screen readers?**

**A**: Yes, the chat tool is AODA compliant and works with screen readers.

#### **Q: Will I get disconnected after 4 p.m.?**

**A**: No, once connected with an agent, you will not be automatically disconnected at 4 p.m. The agent will end the chat once your enquiry is addressed.

#### **Q: What do I do if I can't get through on the chat?**

**A**: Contact Wheel-Trans Customer Service at **416-393-4111** or Reservations at **416-393-4222.**

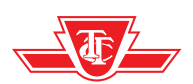